# **Actualización do sistema**

# **Sumario**

- [1](#page-0-0) [Introdución](#page-0-0)
- [2](#page-1-0) [Lanzar o xestor de actualizacións](#page-1-0)
- [3](#page-2-0) [Comprobar actualizacións](#page-2-0)
- [4](#page-4-0) [Reinicio do sistema nova versión de Linux](#page-4-0)
- [5](#page-6-0) [Comprobación da existencia de actualizacións](#page-6-0)
- [6](#page-6-1) [Parámetros do sistema](#page-6-1)
- [7](#page-7-0) [Limpar os paquetes descargados](#page-7-0)

# <span id="page-0-0"></span>**Introdución**

As actualizacións son paquetes que corrixen erros detectados nos programas, no sistema operativo, etc. ou que introducen mellorías ou novas funcionalidades.

Antes de comezar imos abrir un terminal para ver que versión de Ubnutu dispomos e que versión do Núcleo de Linux que se está a usar.

Abrir o terminal. Premer no Dash/Inicio e escribir as primeiras letras de Terminal e este xa nos aparece. Premer no terminal.

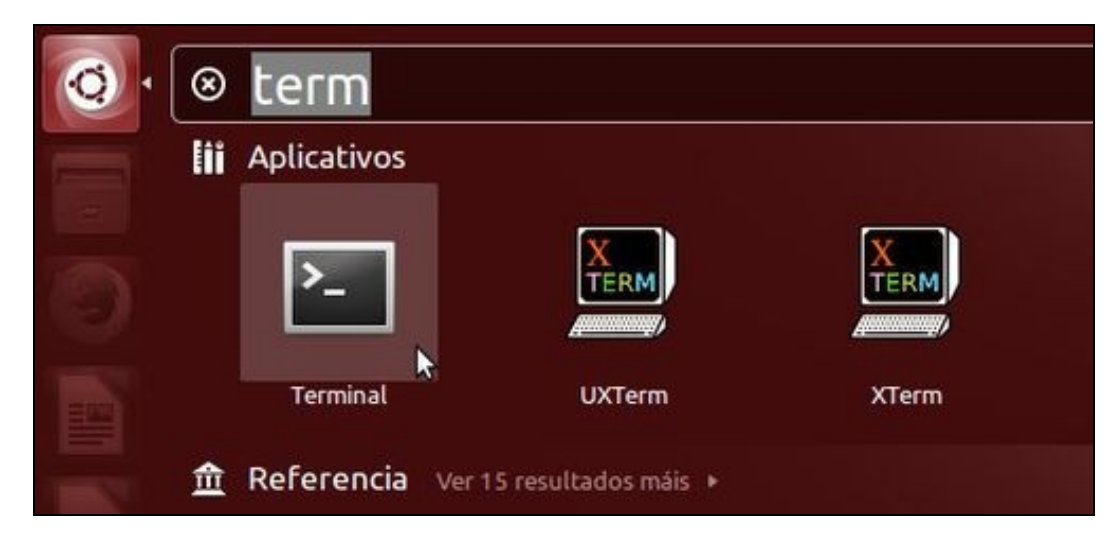

No terminal

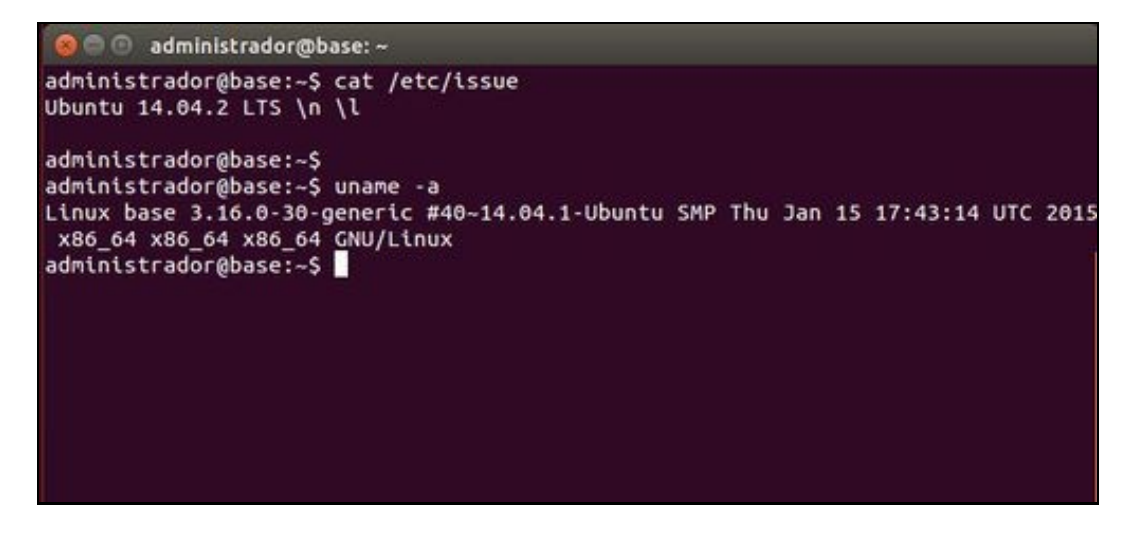

- Escribimos **cat /etc/issue** (ollo cos espacios) e premer ENTER. Podemos ver que esta parte do material se basea na versión 14.04-2 LTS.
- Escribimos **uname -a** e premer ENTER. Podemos comprobar que a versión do kernel é a 3.16.0-30.

Imos proceder a instalar as actualizacións e imos ver se hai algunha actualización do Kerne (Núcleo de linux).

### <span id="page-1-0"></span>**Lanzar o xestor de actualizacións**

Para instalar as actualización é preciso entrar no sistema cun usuario que posúa permisos de administración. Neste caso o usuario **administrador** (o que creamos no proceso de instalación) é un deles. Se hai actualizacións novas aparecerá directamente o **xestor de actualizacións**. Como se amosa na imaxe:

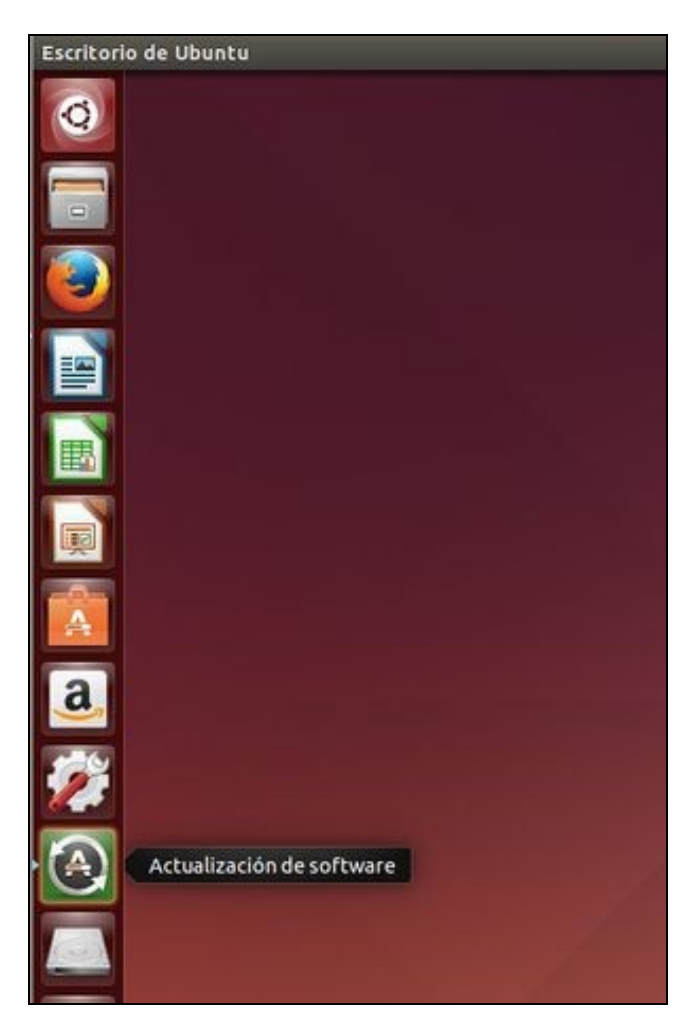

• Podemos premer na icona e lanzar o xestor de Actualizacións.

Tamén podemos lanzar nós manualmente o Xestor de Actualizacións. No Dash/Inicio escribimos algo como "Actu" e xa nos aparecen os programas relacionados.

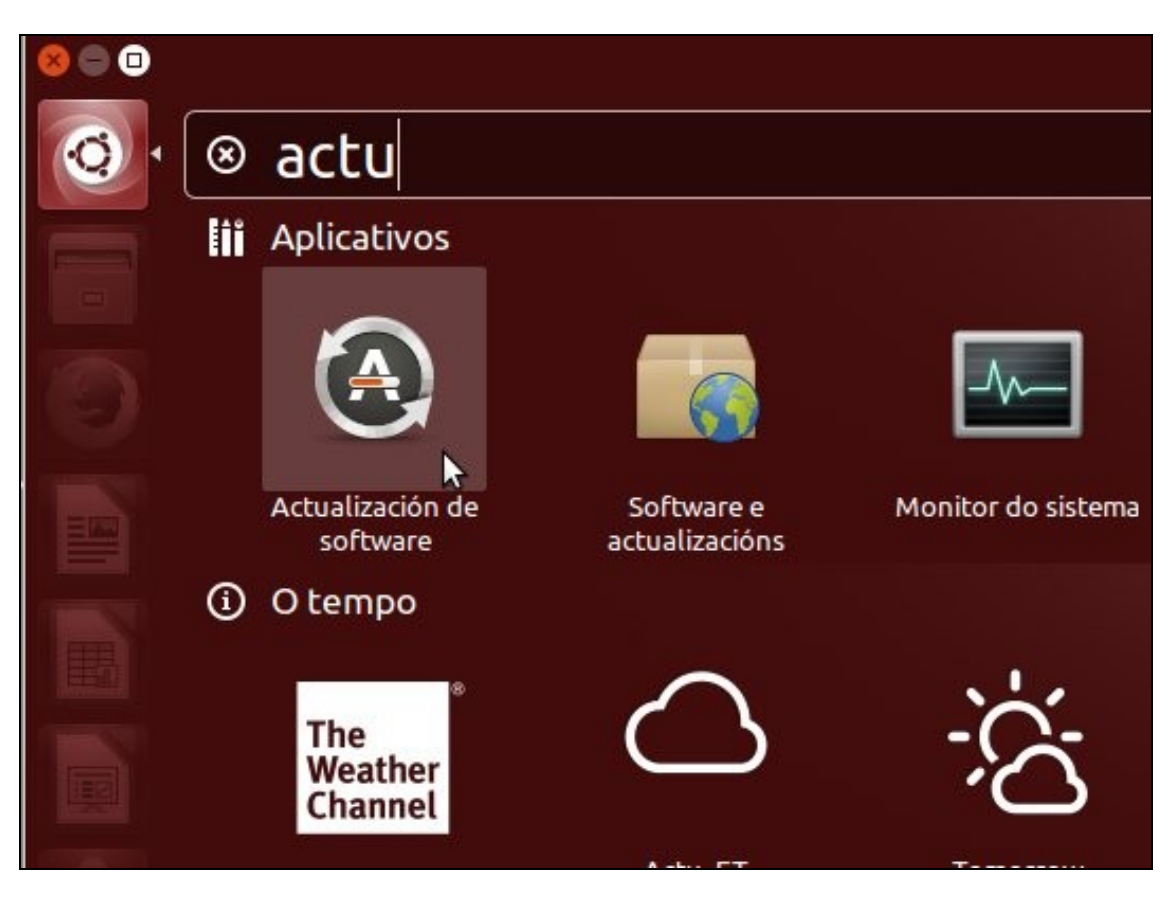

• Premer para lanzar o xestor de actualizacións.

### <span id="page-2-0"></span>**Comprobar actualizacións**

• Comprobar actualizacións

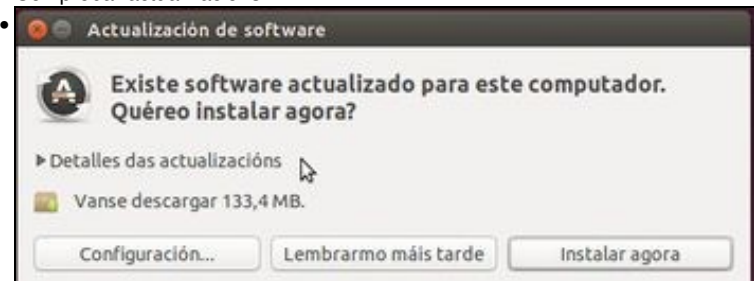

Neste caso, o xestor de actualizacións amosa que hai 133,4 MB para descargar. Se prememos en **Detalles das actualizacións" ...**

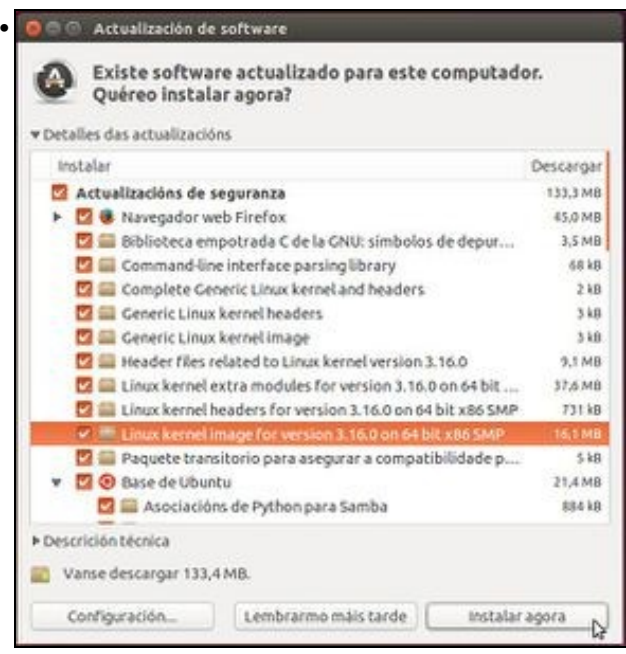

... podemos ver que se vai descargar moitas actualizacións e algunhas corresponden ao kernel. Se se desexa pódese deseleccionar calquera actualización que non se desexe aplicar. Desprazándose polas actualizacións pódese ver que programas se van actualizar. Premer en **Instalar agora**.

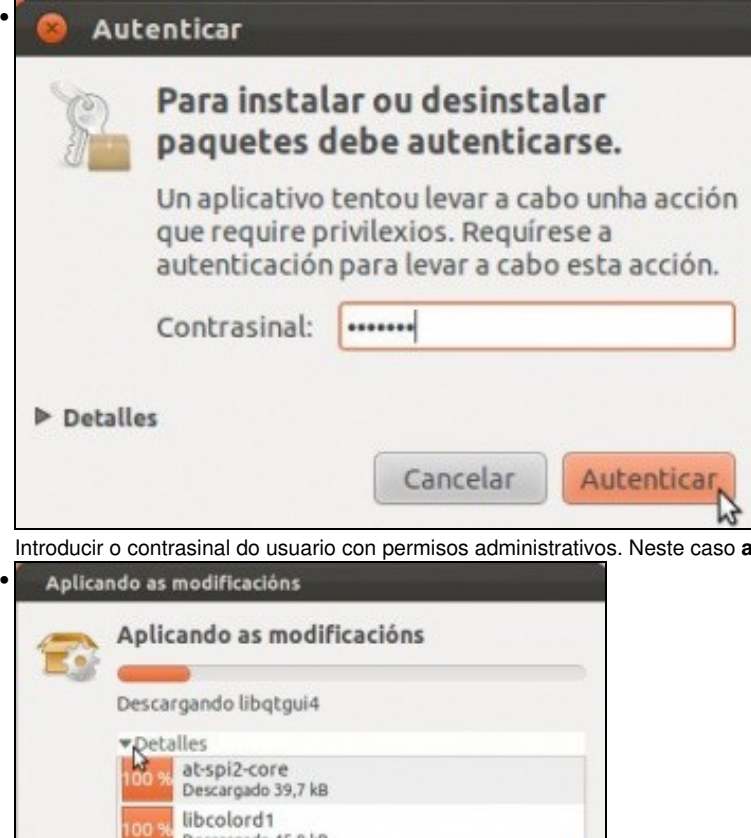

Introducir o contrasinal do usuario con permisos administrativos. Neste caso **abc123.**

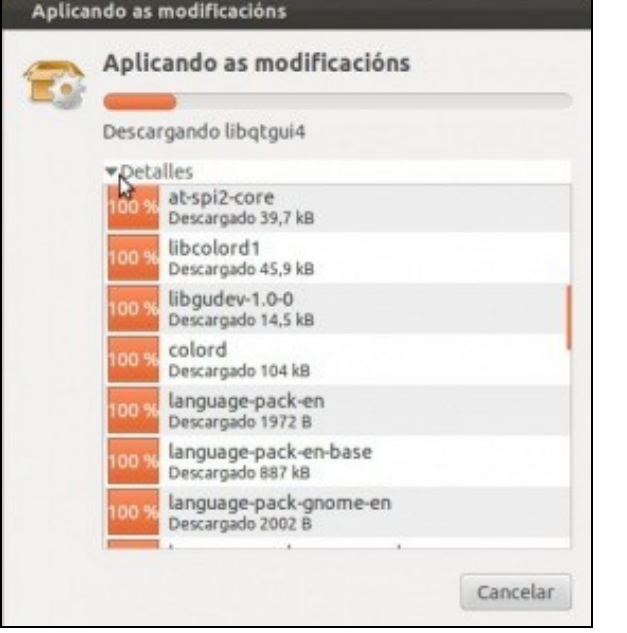

•

Obsérvese como se está descargando os paquetes, entre eles unha nova versión do núcleo de Linux.

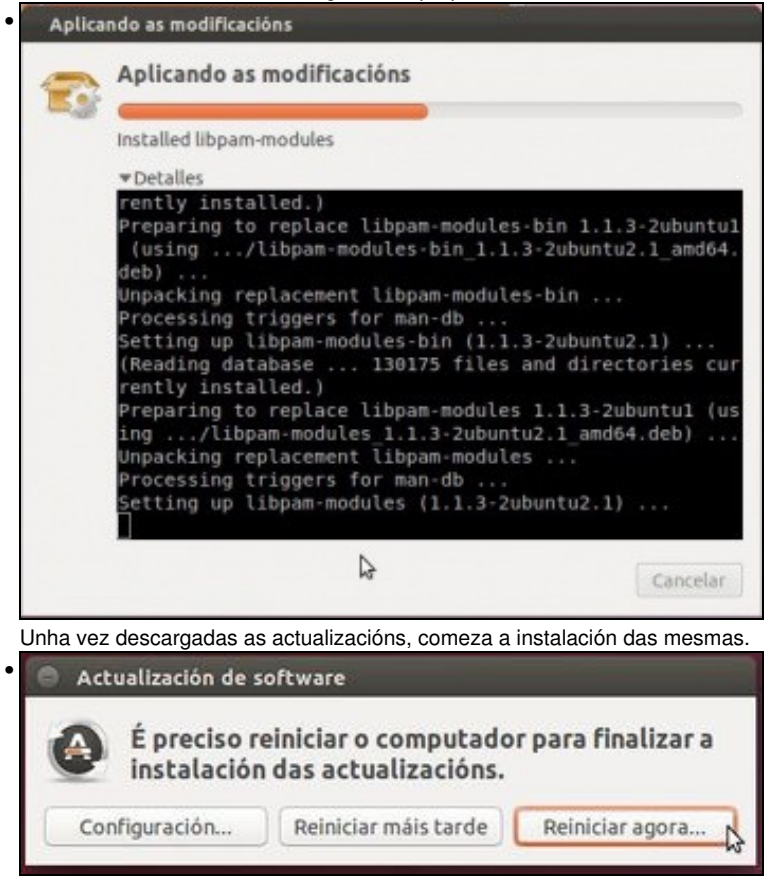

Unha vez rematadas as actualizacións o sistema indica que é necesario reiniciar o equipo para completar a actualización.

#### <span id="page-4-0"></span>**Reinicio do sistema - nova versión de Linux**

En ocasións, algunha das actualizacións pode afectar ao núcleo do sistema, isto é, ao Linux propiamente dito.

• Se na pantalla de inicio escollemos **Opcións avanzadas para Ubuntu**. Imos poder ver as versións de kernel que temos instaladas no sistema despois da actualización.

### GRUB de GNU, versión 2.02~beta2-9ubuntu1

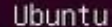

\*Opcións avanzadas para Ubuntu Memory test (memtest86+) Memory test (memtest86+, serial console 115200) Windows 7 (loader) (en /dev/sda1)

Use as teclas  $\uparrow$  e  $\downarrow$  para seleccionar que entrada realzar. Prema a tecla Intro para arrincar o sistema operativo seleccionado, «e» para editar as ordes antes de arrancar ou «c» para obter unha liña de ordes.

• Podemos ver que temos dúas versións: a da instalación (-30), e a que se acaba de actualizar (-31).

GRUB de GNU, versión 2.02~beta2-9ubuntu1

\*Ubuntu, con Linux 3.16.0-31-generic

Ubuntu, with Linux 3.16.0-31-generic (recovery mode) Ubuntu, con Linux 3.16.0-30-generic Ubuntu, with Linux 3.16.0-30-generic (recovery mode)

Use as teclas  $\uparrow$  e  $\downarrow$  para seleccionar que entrada realzar. Prema a tecla Intro para arrancar o sistema operativo seleccionado, «e» para editar as ordes antes de arrancar ou «c» para obter unha liña de ordes. ESC para volver ao menú anterior. • Cando iniciamos Ubuntu dende a pantalla inicial sempre se inicia, por defecto, coa última versión do kernel dispoñible.

# <span id="page-6-0"></span>**Comprobación da existencia de actualizacións**

Se se desexa, aínda que o sistema non indique se hai actualizacións, pódese forzar a que o comprobe.

• Comprobar actualizacións

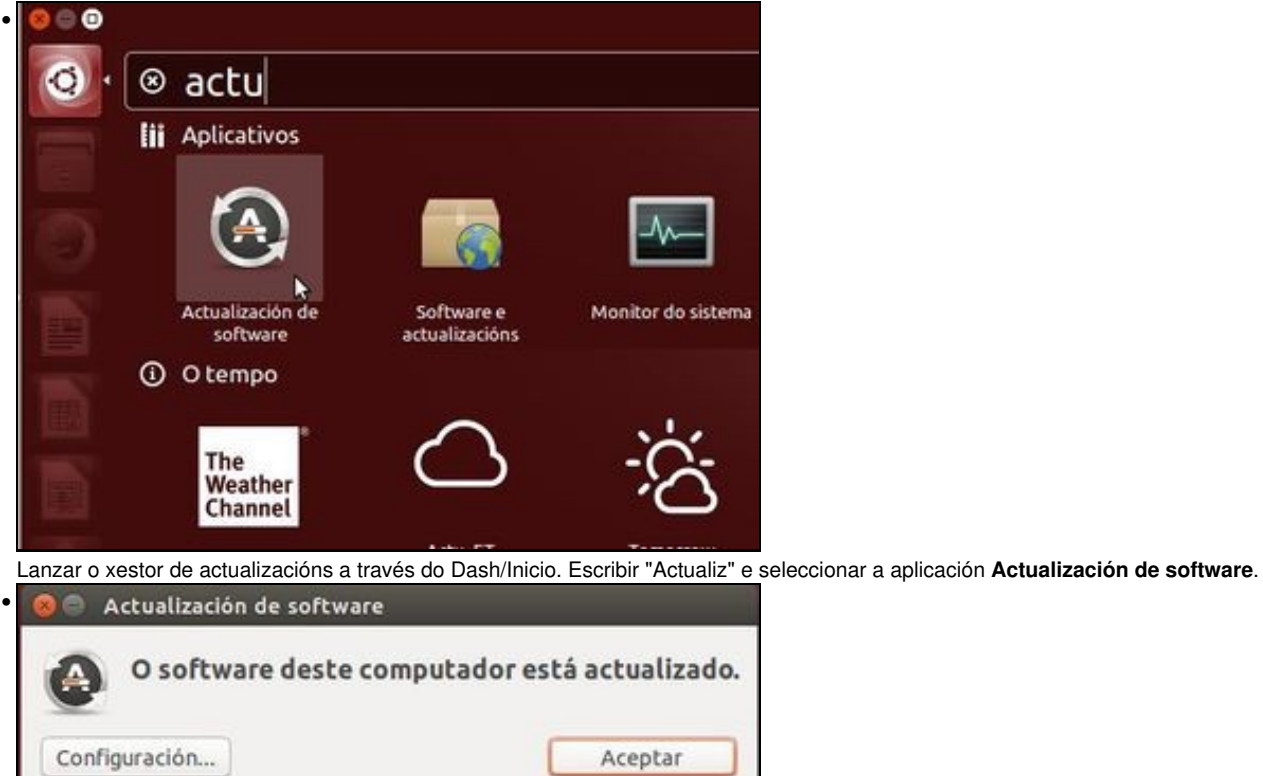

O sistema xa indica que está actualizado.

### <span id="page-6-1"></span>**Parámetros do sistema**

Se desexa coñecer a versión do kernel Ubuntu, de Linux, usamos o comando anterior: **uname -a**.

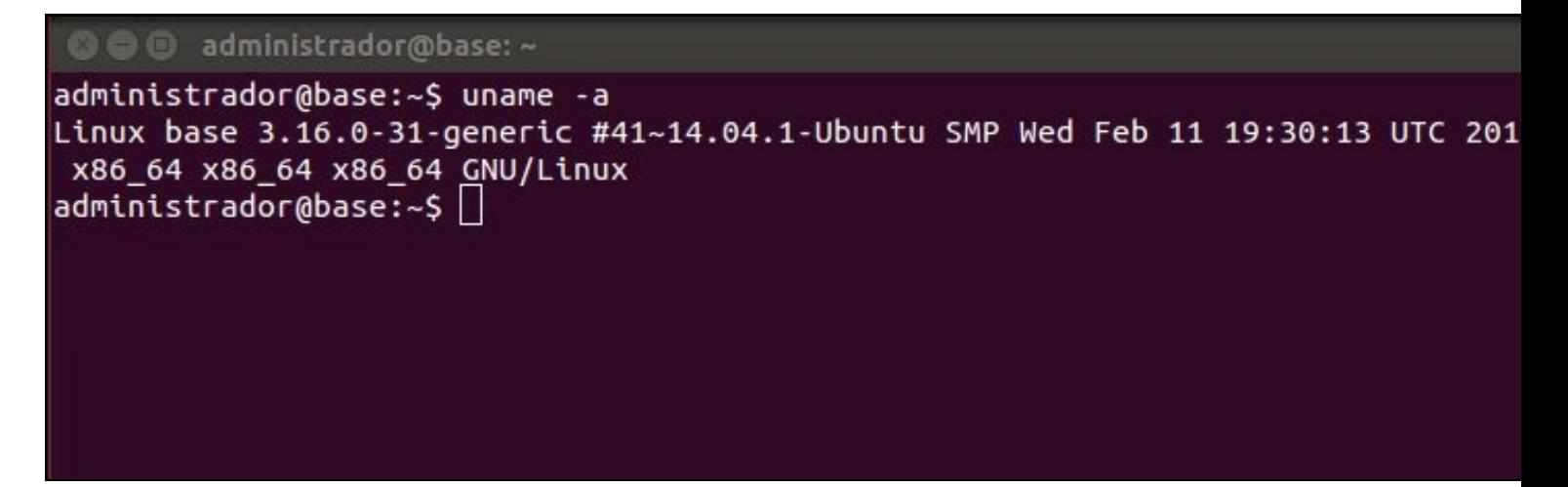

# <span id="page-7-0"></span>**Limpar os paquetes descargados**

- Os paquetes que se descargaron para actualizar, unha vez feita a actualización, están ocupando espacio na seguinte ruta: /var/cache/apt/archives
- Na seguinte imaxe de Nautilus (Explorador de ficheiros) podemos ver parte do contido desa carpeta **archives**

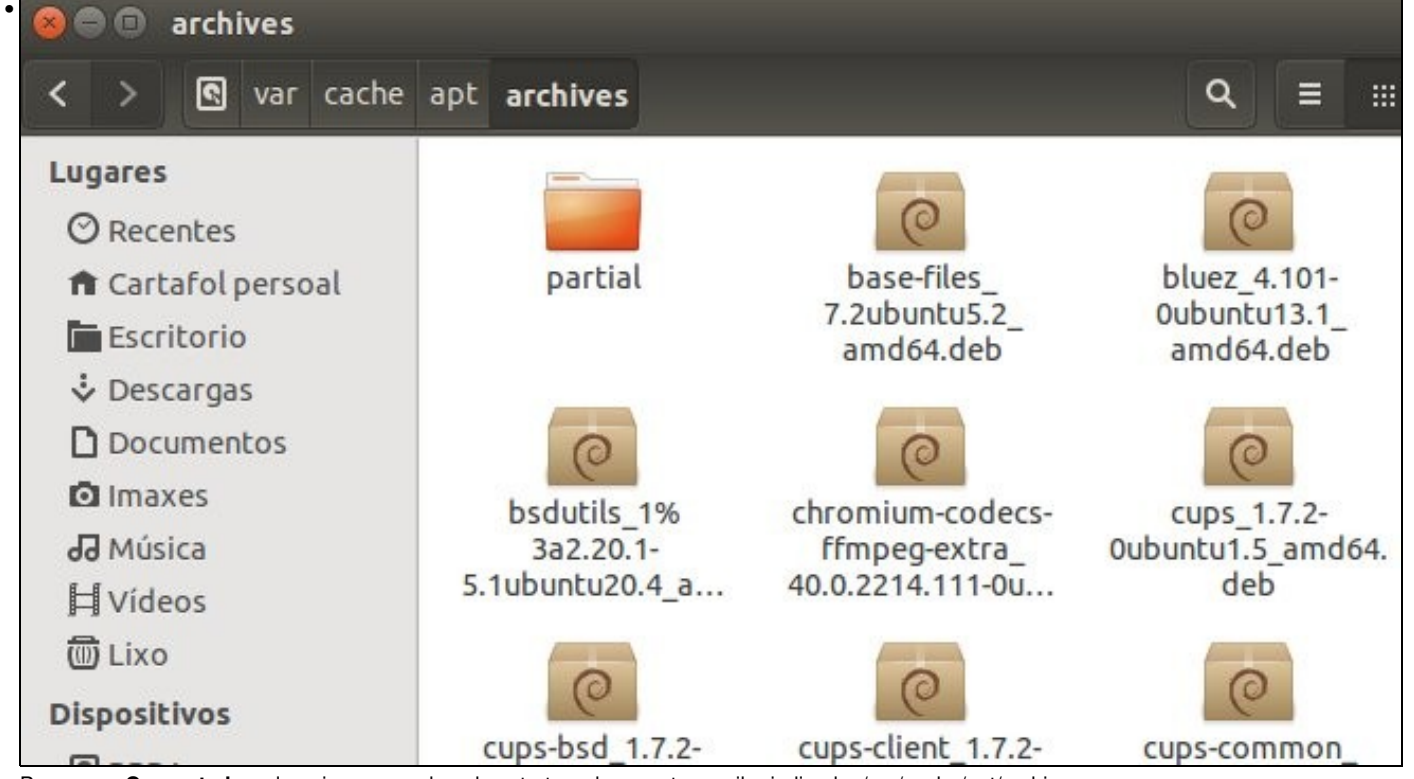

• Premer en **Computador** e logo ir navegando pola estrutura de carpetas enriba indicada: /var/cache/apt/archives

Podemos eliminalos co comando **sudo apt-get clean**.

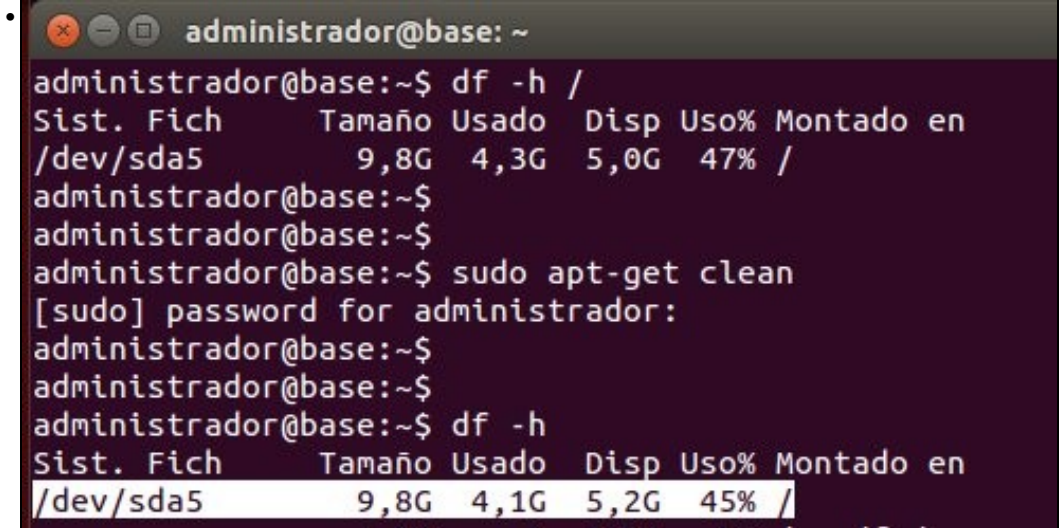

- Para comprobalo, executamos **df -h** antes e despois de limpiar os paquetes e vemos como aumenta o espacio dispoñible en sda5, na partición raiz.
- O comando sudo, verase máis adiante. Poderíase traducir como: executa (do) o seguinte comando como supervisor (su). Por iso nos pide o contrasinal. Cando tecleemos o contrasinal non se verá nada na pantalla.
- Unha vez executado o comando pódese ir comprobar que o cartafol **archives** xa non ten paquetes.

-[- Antonio de Andrés Lema](https://manuais.iessanclemente.net/index.php/Usuario:Antonio) e [Carlos Carrión Álvarez](https://manuais.iessanclemente.net/index.php/Usuario:Carrion)